# Photoelectric Photometry of the Pleiades

## Part 1. Goals, Objectives and Introduction

# **A. GOALS**

You should be able to use photometry to determine the relative apparent and absolute magnitude of stars in a cluster in order to calculate the distance to the cluster.

## **B. OBJECTIVES**

### **You will learn to . . .**

Use a simulated photometer to measure the apparent UBV magnitudes of stars;

Make and compare H-R diagrams to find the relationship between absolute and apparent magnitudes;

# **You should be able to . . .**

Determine the distance to a star cluster.

# **C. INTRODUCTION**

The computer program you will use is a realistic simulation of a UBV photometer attached to a moderate sized research telescope. The telescope is controlled by a computer that allows you to move from star to star and make measurements. Different filters can be selected for each observation, and the integration time (the length of time the photometer sample the starlight) is adjustable. The computer also does much of the busy work needed to convert photon counts into apparent magnitude and provides an estimate of the quality of the collected data.

You will use this instrument to collect data on 24 stars in the region of the Pleiades star cluster. The apparent magnitudes will be measured for each star, in each of three colors. *We will assume all of these stars are approximately the same distance away.* This is a necessary assumption, and reasonable because all of the stars are members of the same cluster. If we did not make this general assumption, the apparent magnitudes of the stars would also depend on their individual distances, effect we cannot easily take into account in this lab.

From this information you will plot an observational Hertzsprung-Russell (H-R) diagram which will display the apparent magnitude of the cluster of stars as a function of their color index. The color index, B-V, is the apparent blue magnitude (B) minus the apparent visual magnitude (V). For your HR diagram, plot the calculated B-V data on the horizontal x axis, and apparent visual magnitude on the vertical y axis using the chart paper. Recall that the dimmer a star is, the greater the apparent magnitude number. Bright stars have a small apparent magnitude number; in fact, very bright stars actually have negative apparent magnitudes. Plot your y axis in such a way that zero magnitude is at the top, and  $25<sup>th</sup>$  magnitude (a very dim star indeed) is at the bottom. The x axis should range from –0.4 on the left to 1.8 at the right.

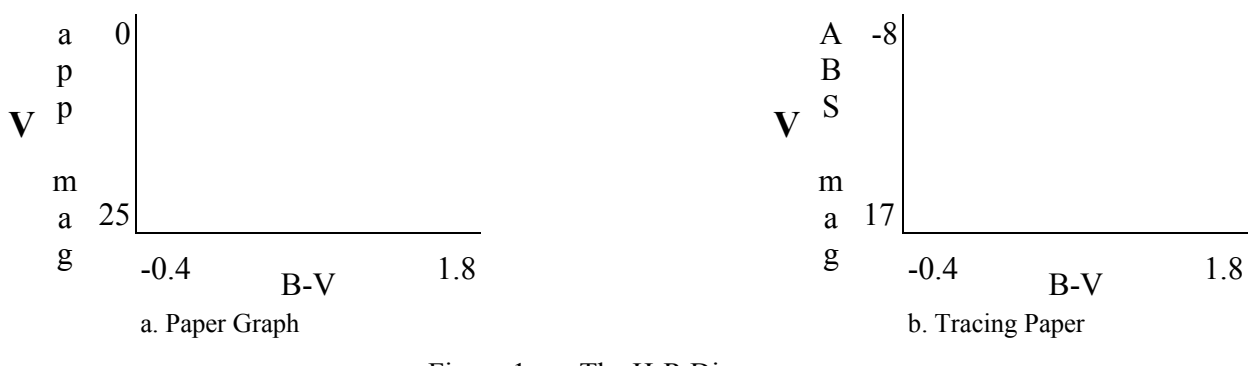

Figure 1. The H-R Diagram

- 1. Lay out your graph like the above example in Figure 1(a).
- 2. Expand this miniature example so it occupies most of a sheet of paper.
- 3. Be sure your graph's y axis runs from 0 at the top to 25 at the bottom as shown above.
- 4. You will then create a second graph like the first on a sheet of tracing paper. On this second graph you will plot a group of main sequence stars with know absolute magnitudes.

By overlaying and aligning these main sequence stars on top of your observational HR diagram of the Pleiades, you will be able to relate the apparent magnitude (m) of a cluster star to an absolute magnitude (M) from the main sequence plot.

Knowing the apparent and absolute magnitude of a star, you can determine its distance (in parsecs) from the equation:

$$
d = 10x10^{(m-M)/5}
$$

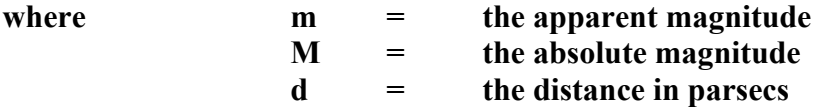

Part 2. The CLEA Program

## **A. THE CLEA PROGRAM**

After starting the Photometry program you will need to log-in. Once you've completed the log-in process the opening screen of the photometry lab will appear.

The **HELP** files offer an abbreviated version of the instructions for this exercise, which you may find helpful as you read through this manual.

To begin the exercise click the **START** option on the menu bar. The center of the screen is the view of the night sky. Controls and readouts are to the left and right of the view. Take a moment to become familiar with the various controls available to you using the following explanation:

**Telescope and Controls and Readouts** (left hand side of photometer)

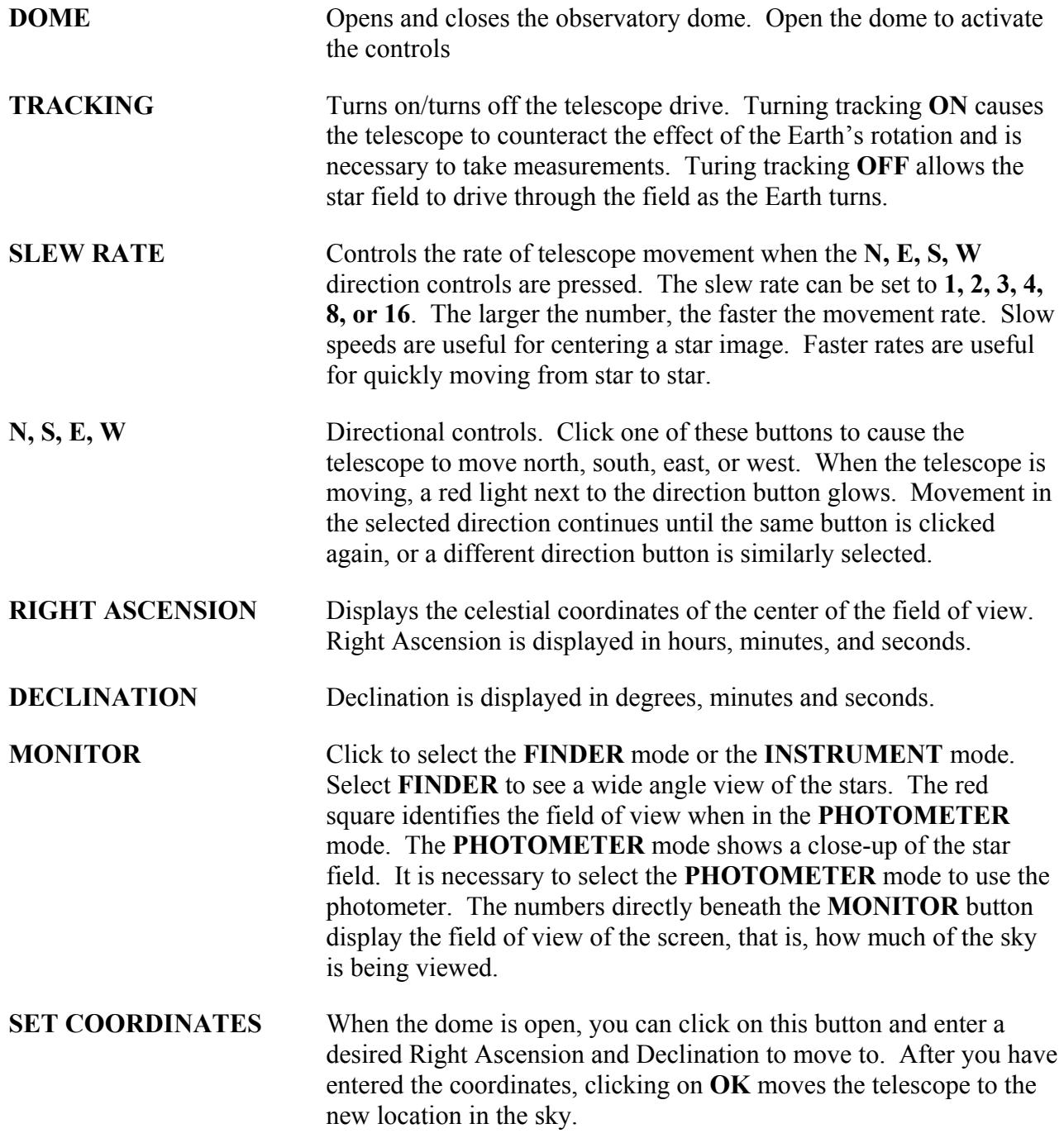

**Photometer Controls and Readouts** (right hand side of the photometer)

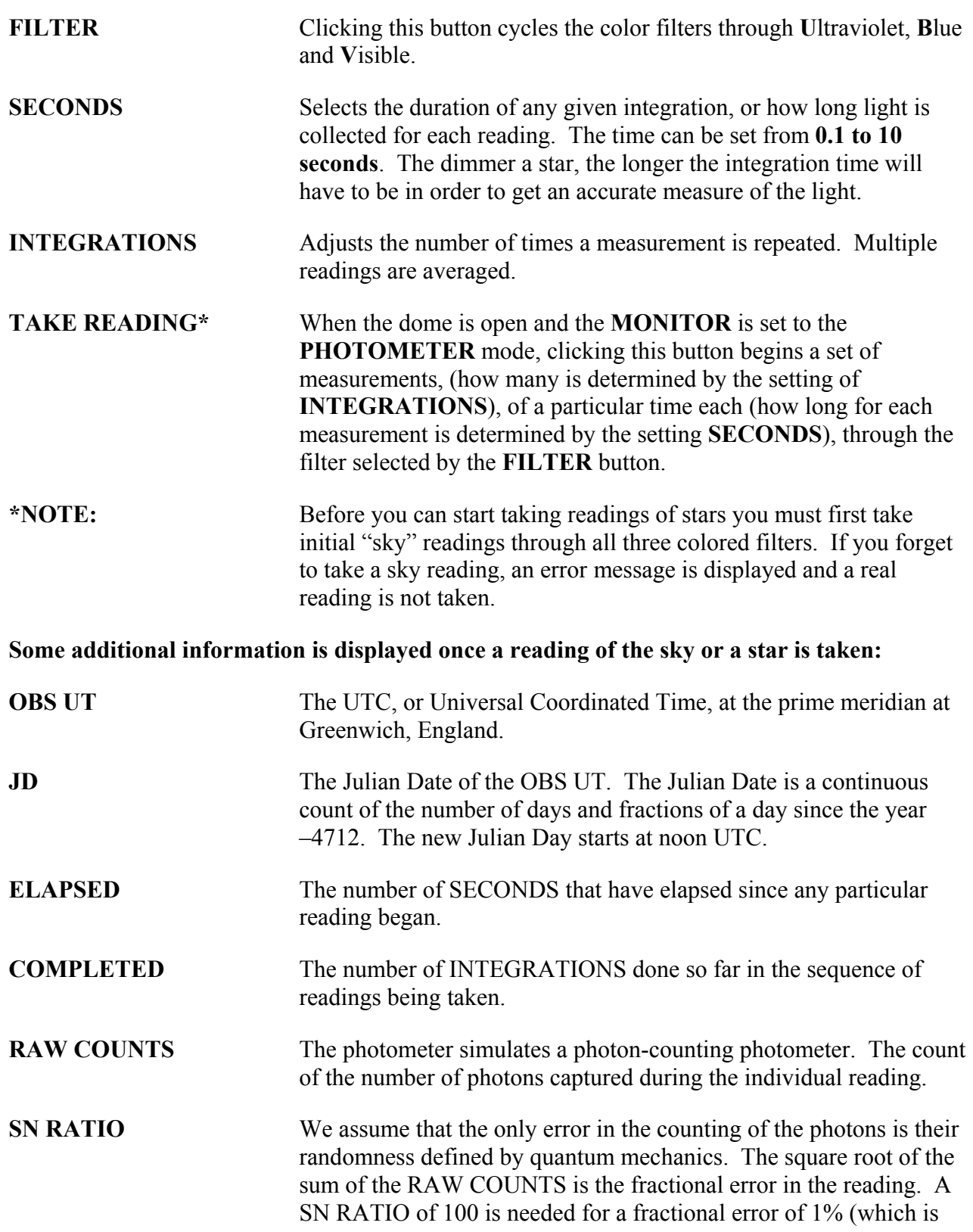

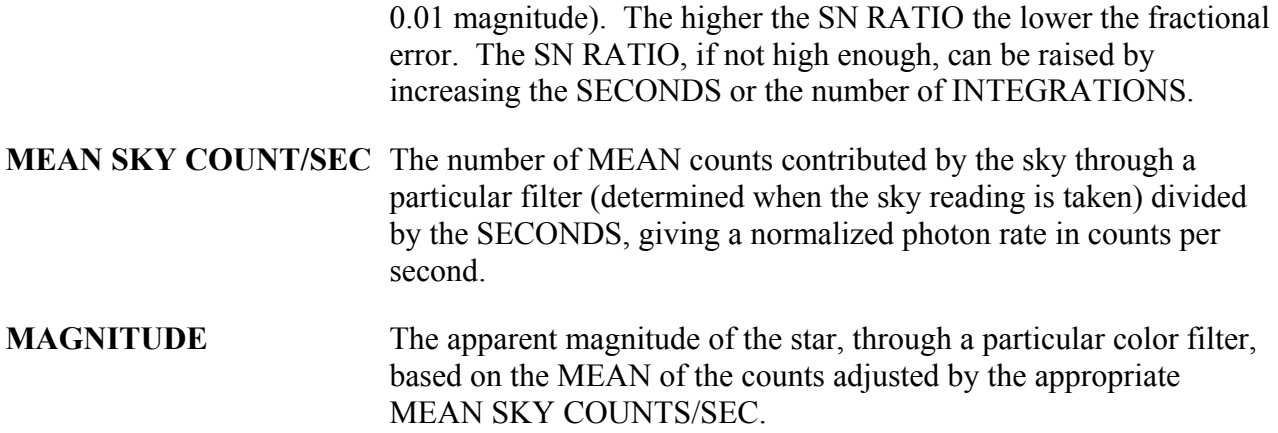

#### **Move to a Star**

Once the observatory is opened, the directional controls can be clicked to move the telescope around in the sky. The red square in the center of view is the field of view seen by the photometer when you engage the **PHOTOMETER** mode (by clicking on **MONITOR**). When you are in the **PHOTOMETER** mode, the small red circle in the center of the field of view is called the photoelectric aperture and is the portion of the sky being examined by the photometer. The desired star must be carefully centered within the aperture. Otherwise, some of the light from the star spills out of the aperture and is missed during measurement.

The rotation of the earth will cause the stars to drift through the view. Observe this phenomenon by carefully watching the stars with **TRACKING** turned off. Does the Earth rotate to the east or to the west?

Earth rotates to the

Do the stars seem to drift east or west?

The stars drift

Telescopes are equipped with a motor drive which moves the telescope in a direction opposite to the drift and at the same rate. The motor (often called the clock drive) cancels the effect of the earth's rotation and the star seems to stand still permitted extended study. Click on **TRACKING** and note how the stars cease to drift. You must have the telescope tracking before you can operate the photometer.

The directional controls, **N, E, S, W,** move the telescope with respect to the sky. Moving the *telescope* to the west appears to make the *stars* move to the east. Try it. The **SLEW RATE** control adjusts in steps and changes how much the telescope is moved when the directional controls have been activated. Try various settings of the **SLEW RATE** and move the telescope around in all directions.

#### **Set up and Take SKY Readings**

Since the aperture is much larger than the star under study, and the sky is not perfectly dark, the sky within the aperture contributes a certain number of photons. These unwanted photons are counted by taking a sky reading. The star to be measured is then centered in the aperture and a star reading is taken. **It is important that both the sky and the star reading be taken through the same color filter.** Then the true photon count for the star by itself is approximated by the star reading minus the sky reading.

Make sure the TRACKING is on, and click on the MONITOR button to turn on the PHOTOMETER mode. Move the telescope until the aperture (red circle) is free of any star. Select a FILTER. Set SECONDS to 10 seconds, and INTEGRATIONS to 5. Then click on TAKE READINGS and wait for the reading. Repeat the procedure for each color filter and record the results below.

| <b>Sky Readings</b> |                              |
|---------------------|------------------------------|
| <b>Filter</b>       | <b>Mean Sky (Counts/sec)</b> |
| U                   |                              |
| B                   |                              |
| V                   |                              |

Table 1

### **Take a Reading and Record the Results**

The right ascension and declination of the aperture center are displayed in the upper right of the screen. Select a filter  $(U, B \text{ or } V - \text{they cycle when clicked})$ . Select an integration time. Use short integration times for bright stars to save time and long integrations for faint stars. Integration times are in seconds. Bright stars generate many photons, and cause high counts.

Carefully center a star in the aperture and take a reading. The computer will take a series of integrations depending upon the setting of INTEGRAIONS, and display the individual and average photon counts in the raw count box on the right. After the integrations are completed, the computer considers the appropriate sky reading for the filter you used and the apparent magnitude of the star is displayed in the lower right corner of the photometer.

Also displayed is the signal-to-noise ratio, or **SN RATIO**, of the reading. A high SN RATIO means you have a lot of desired photons, and only a little noise. You should aim for SN RATIOs of 100 or more. You can increase the SN RATIO by *increasing* the integration time because the SN RATIO is directly proportional to the square root of the total collected raw counts.

For each star on the **Photoelectric Photometry Data Sheet** (located at the end of this manual), use the right ascension and declination to locate the star. Carefully center the star in the aperture

and measure the B and V apparent magnitudes. Collect data through the U filter, too, if directed by your instructor. Record all magnitudes to the nearest 0.001 magnitude on the data sheet. Turn of the tracking and close the observatory when you are done.

Calculate the color index B-V for each star to the nearest 0.01 magnitude and record it on the worksheet. Hot blue stars have low, and even negative B-V. Cooler red stars have B-V values somewhat over 1.

Create an observational H-R diagram of your data, as explained in the Introduction section. Use regular graph paper. Complete the following:

- 5. Identify the main sequence. Sketch a line through it, and label it clearly.
- 6. Identify, by RA and Dec, three possible red giant stars.

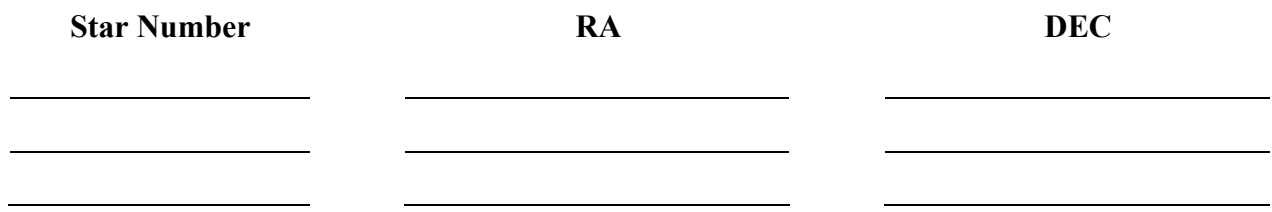

7. Consider the star near RA  $3^h$  44<sup>m</sup> and Dec 24<sup>d</sup> 35". It seems curiously out of place with respect to the main sequence. What type of star might this be? Upon what did you base your decision?

## **Distance to the Cluster**

Place the tracing paper over your graph, and using the ruler trace both x and y axes. Label and scale the x axis the same as the graph paper, but number the scale of the y axis of the tracing paper to range from –8 (at the top) to +17 (at the bottom). Label this new y axis V **ABSOLUTE MAGNITUDE** (see Figure 1 (b)). Leave the tracing paper laying on the graph paper so you can use the grid lines.

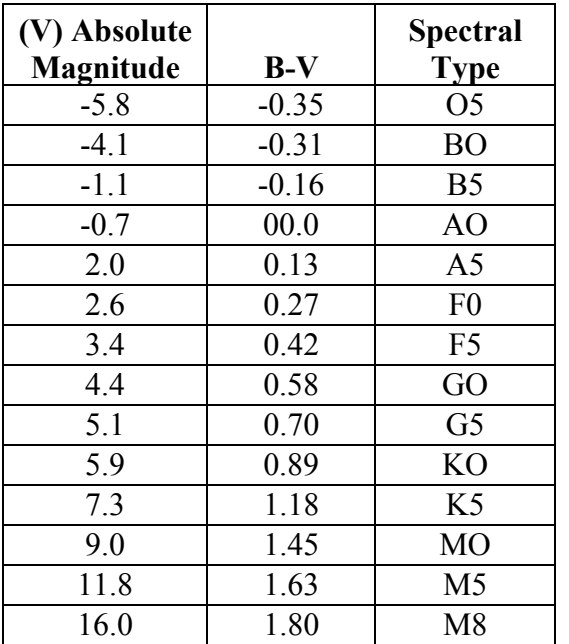

Now plot these calibration stars on the tracing paper. They are main sequence stars for which absolute visual magnitudes have been determined (adapted from Allen, Astrophysical Quantities). The table of these values is located at the left.

Slide the tracing paper up and down until the main sequence on the overlay best aligns with the main sequence on your paper graph. Keep the y axes precisely parallel and over top one another. Seek a best fit for the central portion of the combined patterns. The cool red stars in the lower right of your *paper* graph are quite scattered and may not fit very well.

Consider what you are doing: You have graphs of two groups of main sequence stars. One graph is in terms of visual apparent magnitude (**m**) and the other is in visual absolute magnitude (**M**). When the patterns are matched, it is clear that each star of the combined main sequence can be described either in terms of **m** (by reading the y-axis on the graph paper) or **M** (by reading the y-axis on the tracing paper). It just depends on which scale you read.

Notice that once the two main sequences are aligned, a fixed relationship is established between the apparent and absolute magnitude scales, no matter where you read the y axis or which star you pick. So, pick *any* convenient magnitude on the absolute magnitude scale and read its corresponding apparent magnitude on the paper scale. Read each scale to the nearest  $10^{th}$  of a magnitude.

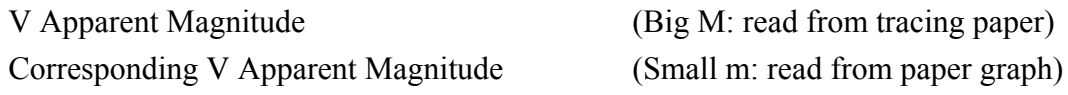

Use the equation (1) in the Introduction to calculate the distance to the cluster in parsecs. Then convert your answer to light years. Show all work in the space provided. Record your answers on the back side of the Data Sheet to be turned in (this copy will remain within your manual for future reference).

 $d = 10 x 10^{(m-M)/5}$ 

Distance to cluster: parsecs

Distance to cluster: parsecs

In 1958, H. L. Johnson and R. I. Mitchell calculated the distance to this cluster to be about 410 light years. As a percentage, how does your calculated value compare? SHOW YOUR WORK.